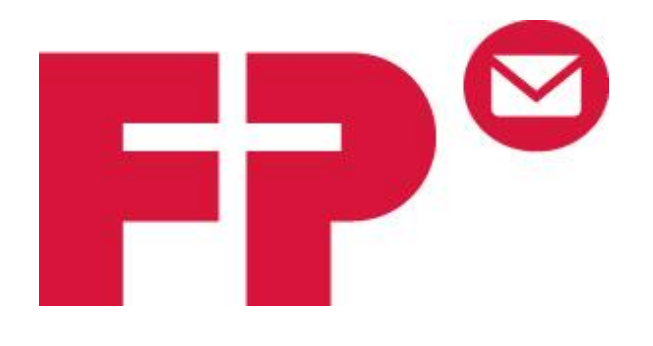

# **VONETS** VAP11G

## VONETS ADAPTER SETUP GUIDE

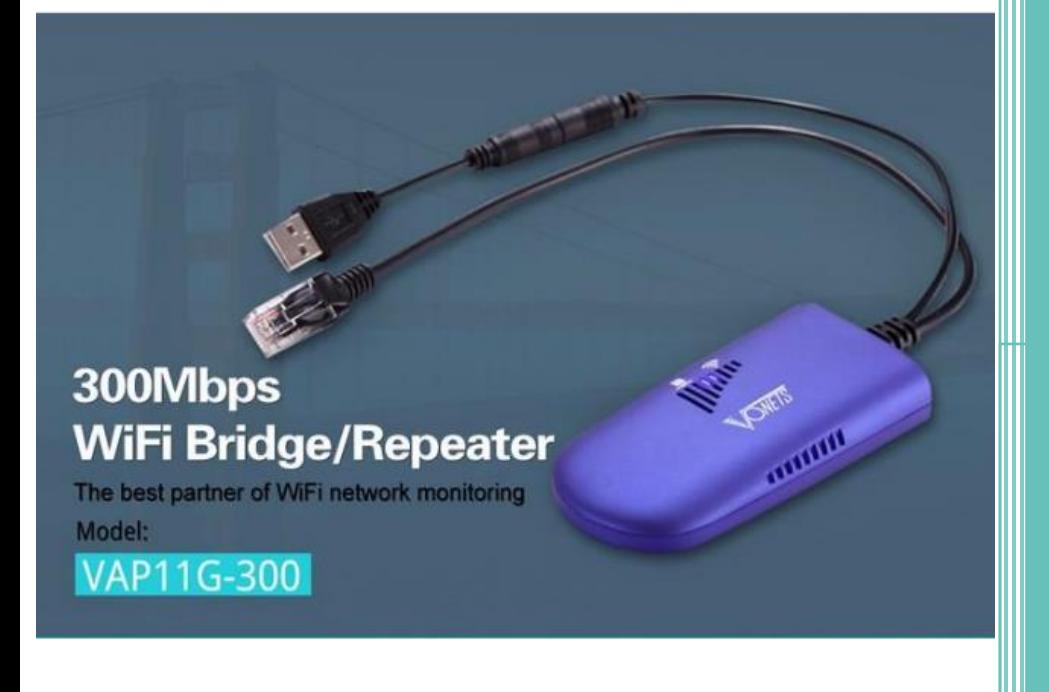

Houston Barnett – Tech Support Specialist Joe Tram – Technical Training Manager **FP Education Center** 11/18/16

*Disconnect your laptop or desktop from Wifi or Ethernet connection.*

*Connect the Ethernet and USB cables to your laptop or device. (As seen below)*

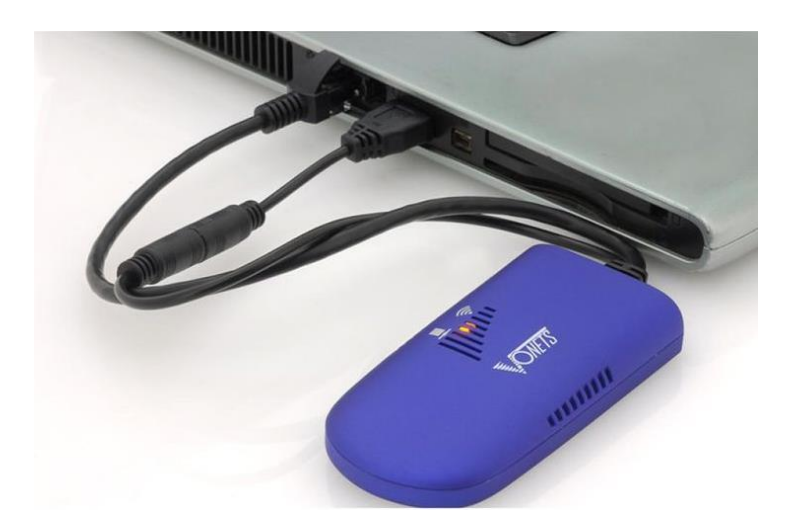

*Wait until the VONETS adapter is fully powered on. This is indicated by a fast blue and slow flashing green light as seen below.*

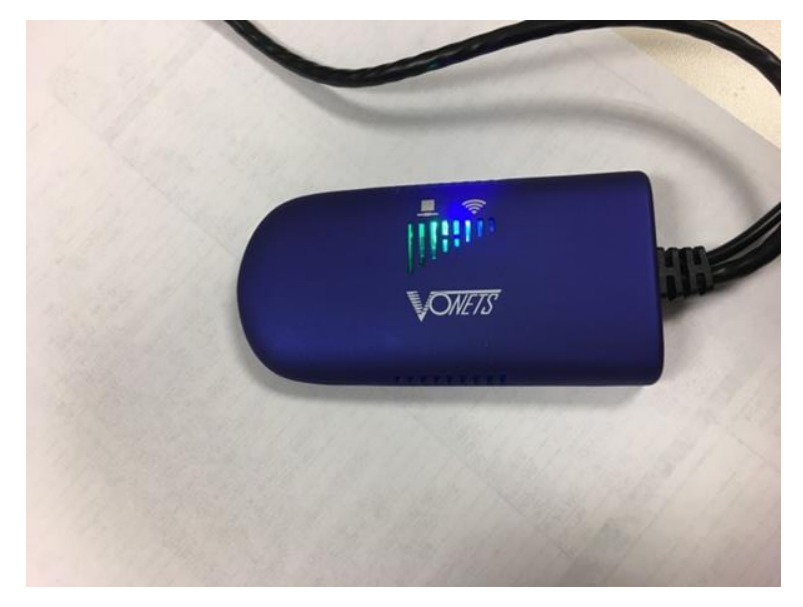

*Open your browser and enter IP address 192.168.254.254 and press enter.*

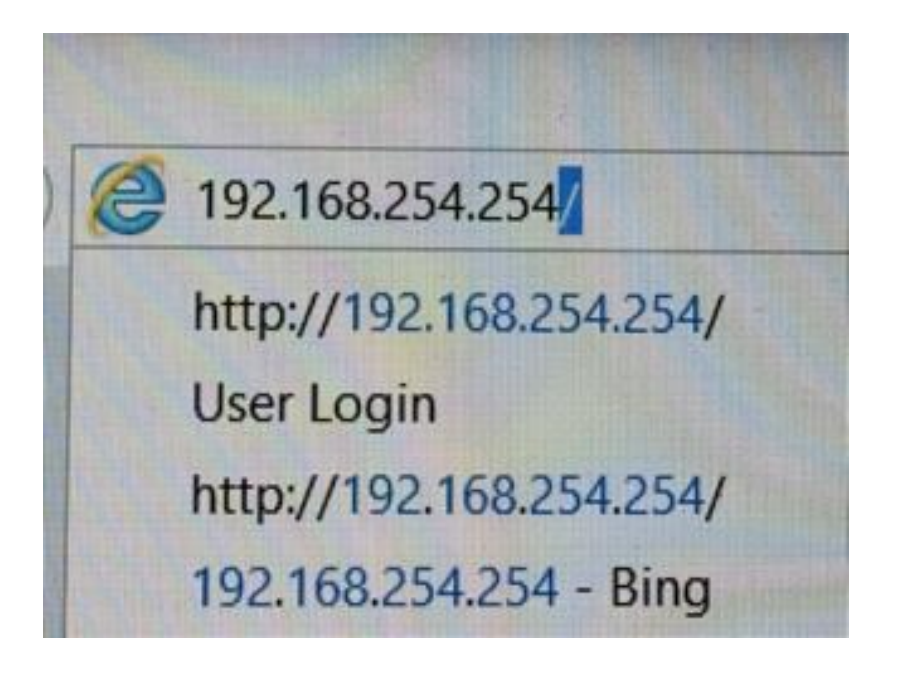

*The web interface of the VONETS adapter will open in your browser.*

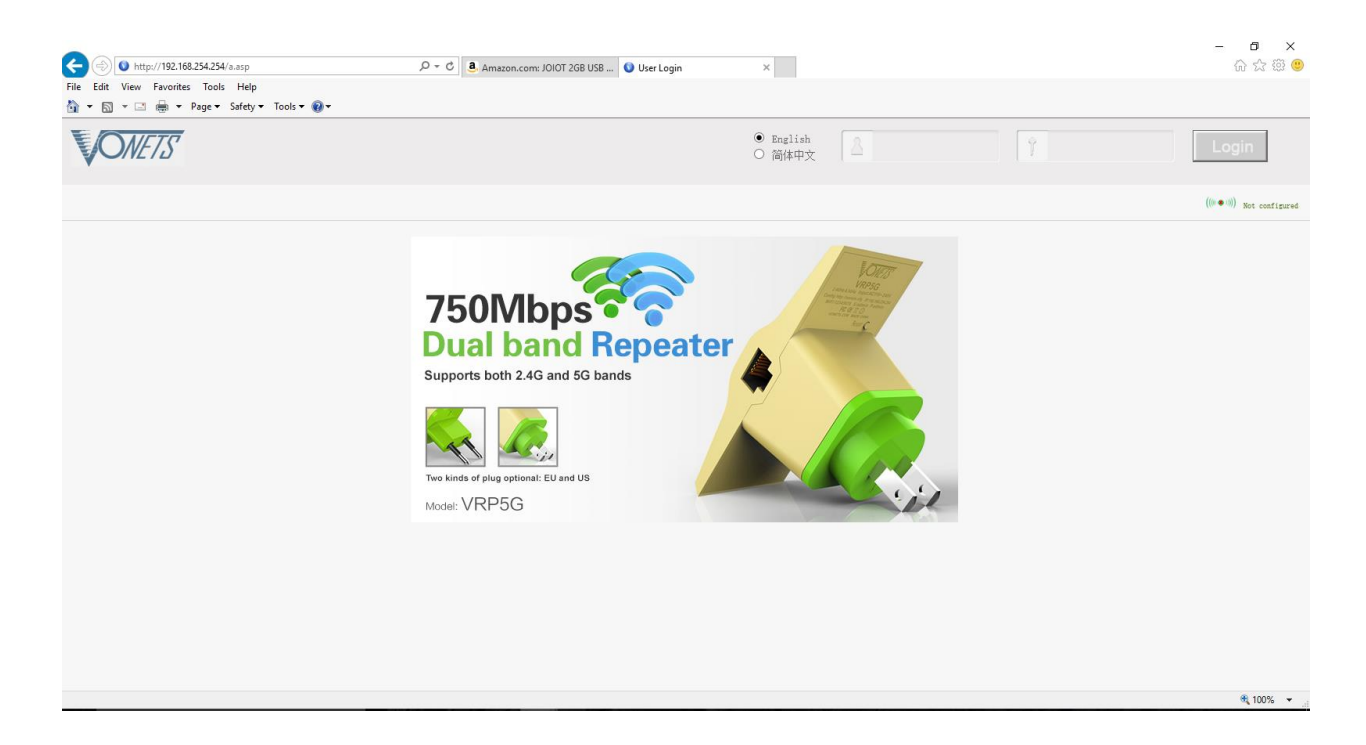

*Use the credentials below to log into the vonets.*

#### *Username: admin Password: admin*

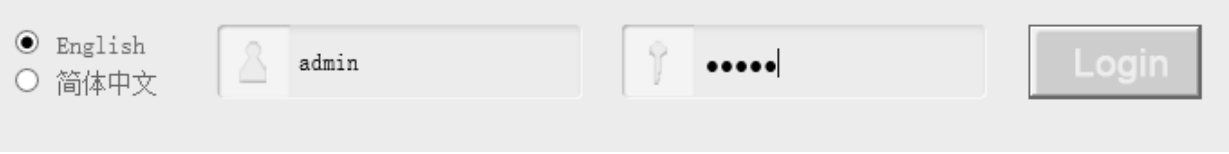

#### *After logged in, a list of Wifi networks in your area with be populated. (As seen below)*

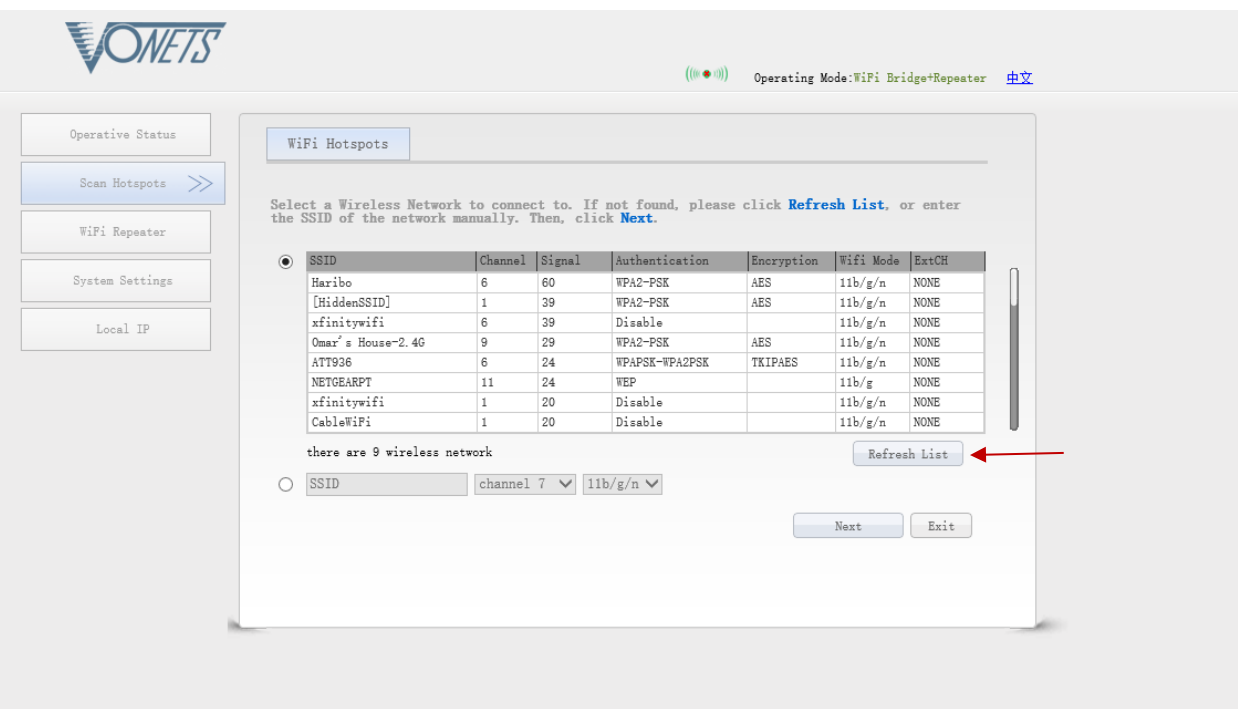

Note: If your network is not in the populated list, click **the Refresh List** button(As Shown Above) to search for your network. If your network still doesn't show up please contact your local Network administrator.

#### *Select your network and click next.*

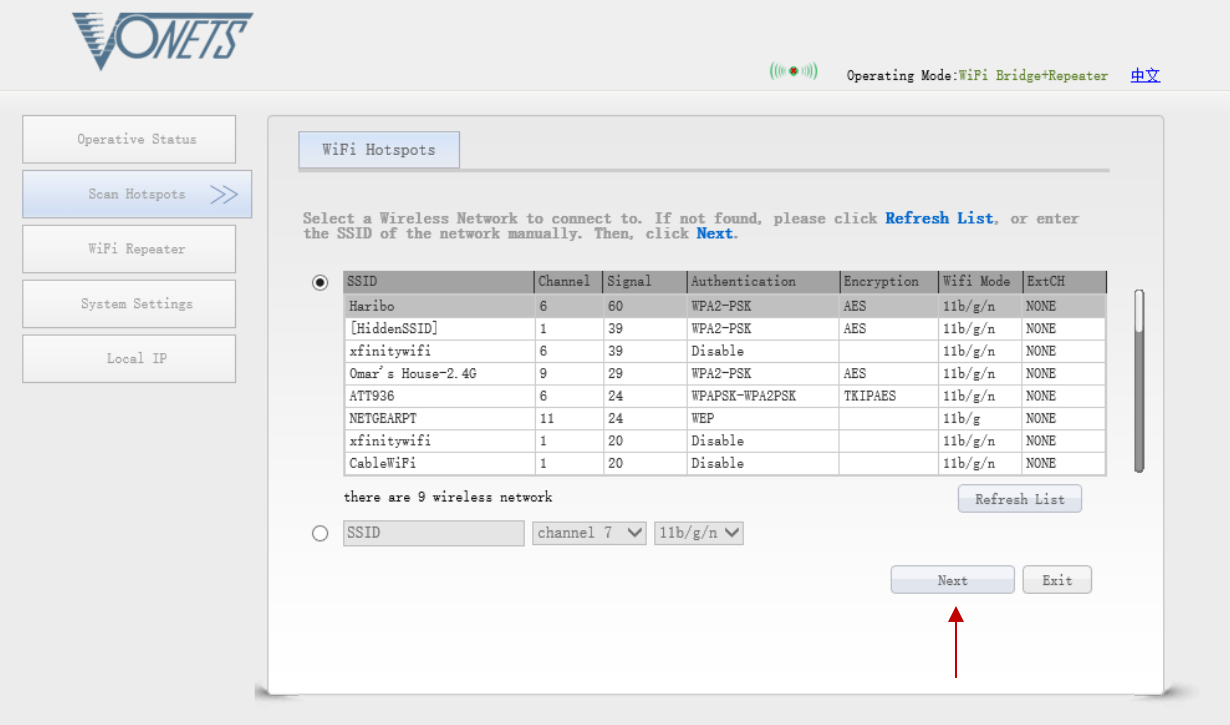

*In the "Source wireless hotspot password" section, enter the network key/password in the field as seen below and then click apply.*

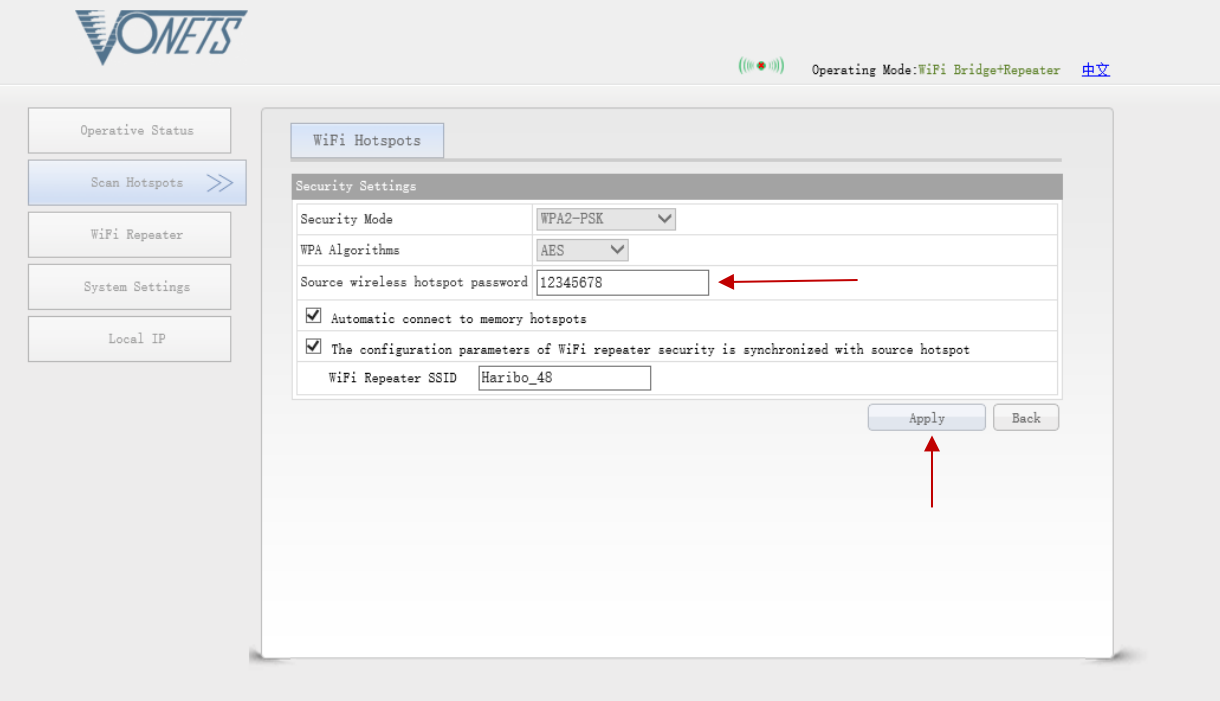

#### *Now click reboot. A "please wait" icon will show up on your screen.*

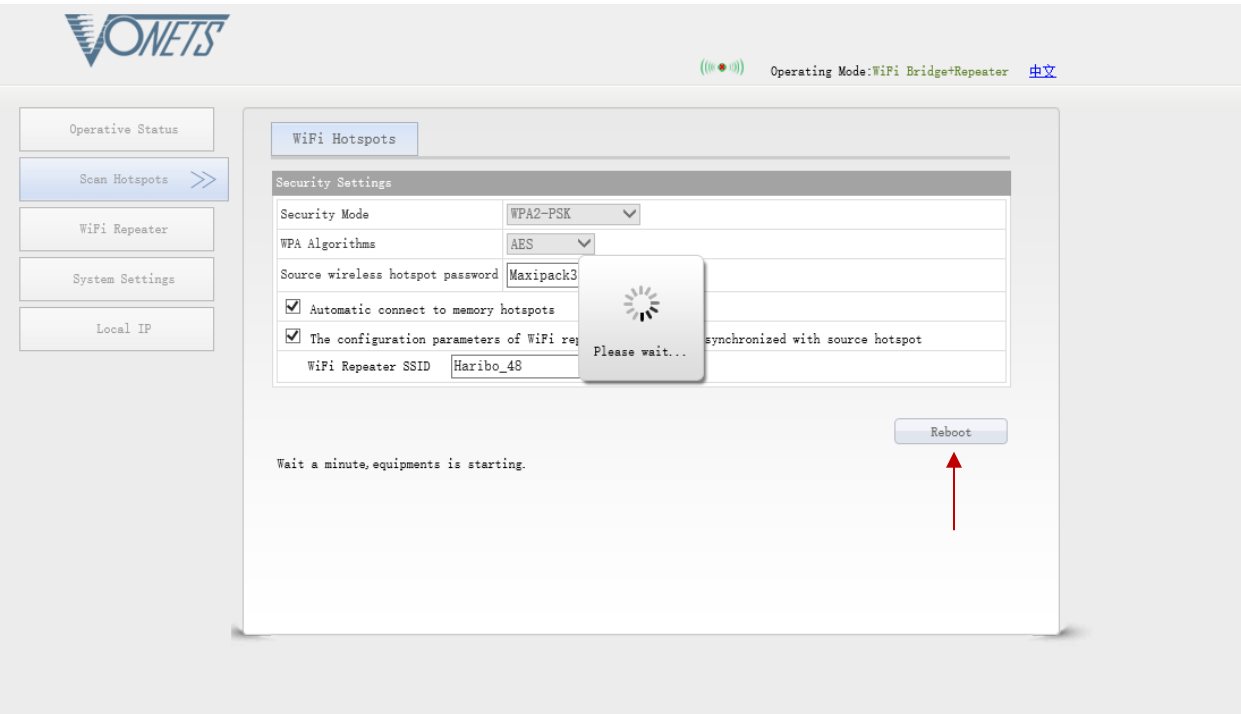

*The Please wait screen will keep spinning and will not refresh if the password for the wireless network is correct. This is due to the wireless router issuing a new IP address for the Vonets. If the page does refresh, the password entered is not correct. Confirm that your password is correct and try again. If you are still not able to connect please contact your local network administrator.*

- *The VONETS device will now reboot. Wait for the adapter to power back on.*
- *Once both blue and green lights are flashing try to browse to a webpage.*
- The Caution symbol ( $\triangle$ ) should disappear if *the network password entered is correct. (As seen below)*

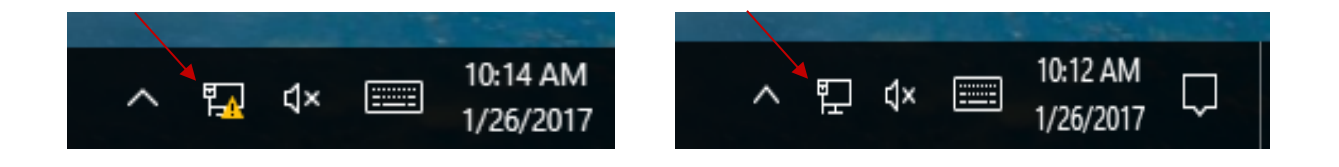

*Your adapter is now configured and will provide internet access to any device it is connected to.*

*To reset the device to connect to a different network, press and hold the small black button next to the cable on the device for 30 seconds. (As Seen Below)*

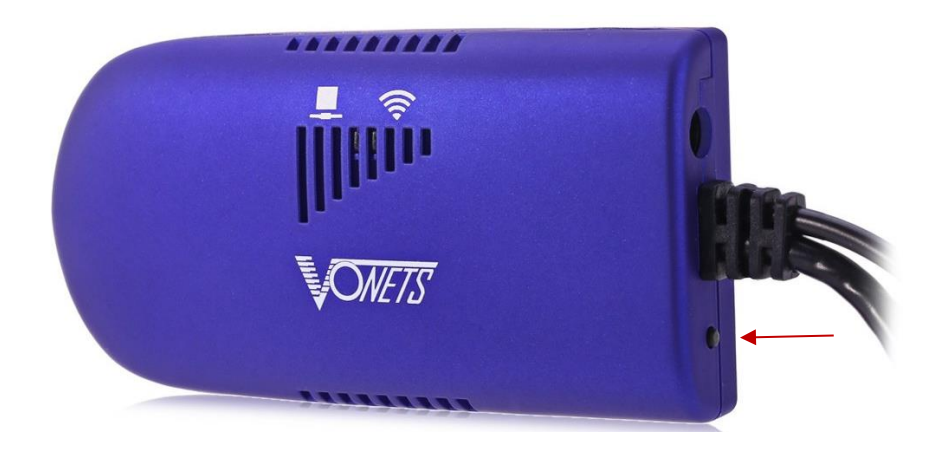

*The device will reset and allow you to start the setup process again.*

### *Indicator Light Instructions*

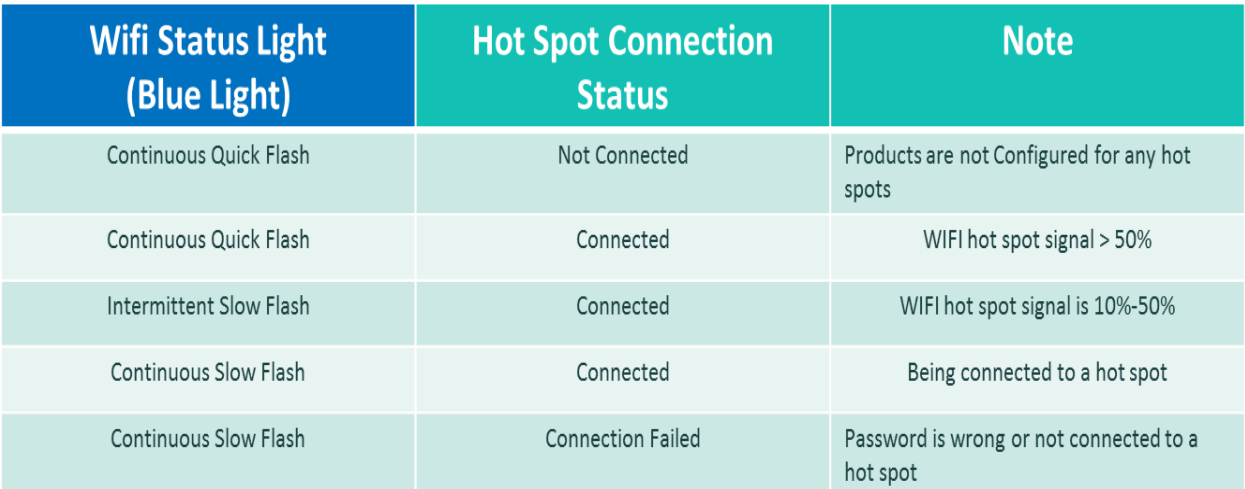

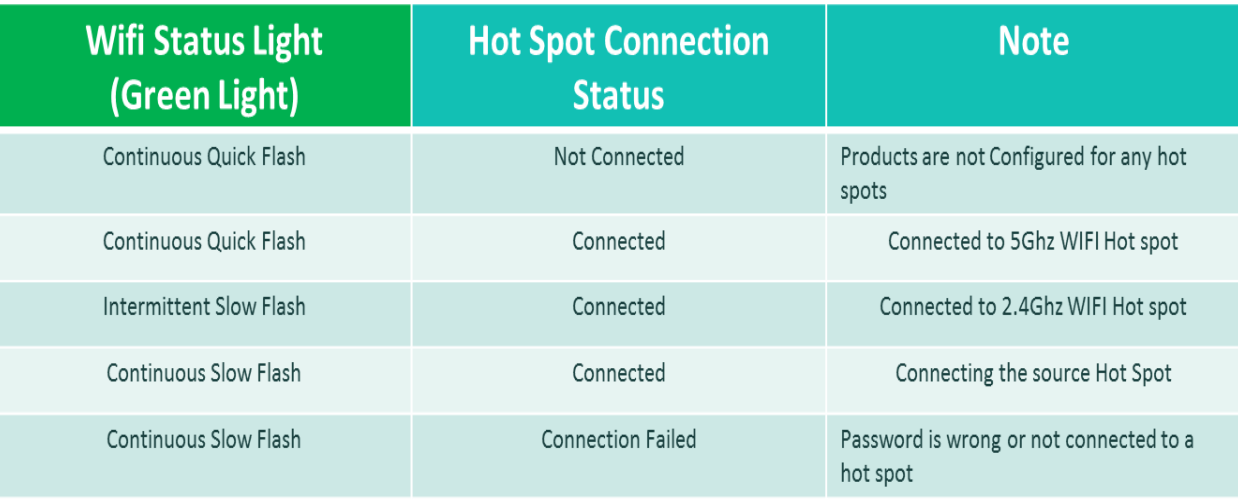

# **Interfacing Internet Adapter Instructions:**

Connecting the Vonets adapter to your Postage Meter.

- Power OFF Postage Meter. 1.
- Disconnect the Vonets adapter Ethernet and USB cables from your computer. 2.
- 3. Connect the Ethernet cable to the Ethernet port on the Postage Meter (As Shown Below).
- Connect the USB power cable to the USB port on the Postage Meter (As Shown Below). 4. **Note:** USB connection provides power to the Internet adapter.
- Power on postage meter. 1.

#### Postbase  $20 - 100$

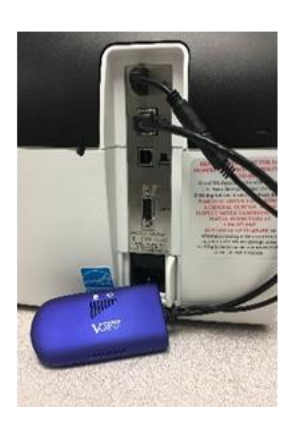

#### Postbase One

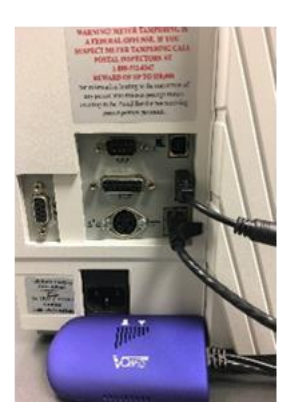

#### Postbase Mini

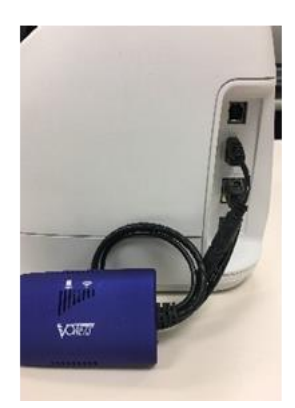

#### **Connectivity Settings and Downloading Postage:**

#### **Connectivity Setting.**

- **1.** Power ON PostBase meter and wait until **Home** screen is displayed.
- **2.** Select **Menu,** press scroll button twice and select **Manage Connection**.

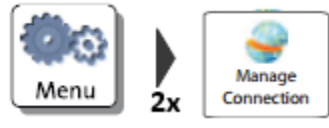

**3.** The PostBase meter will display its current connection settings.

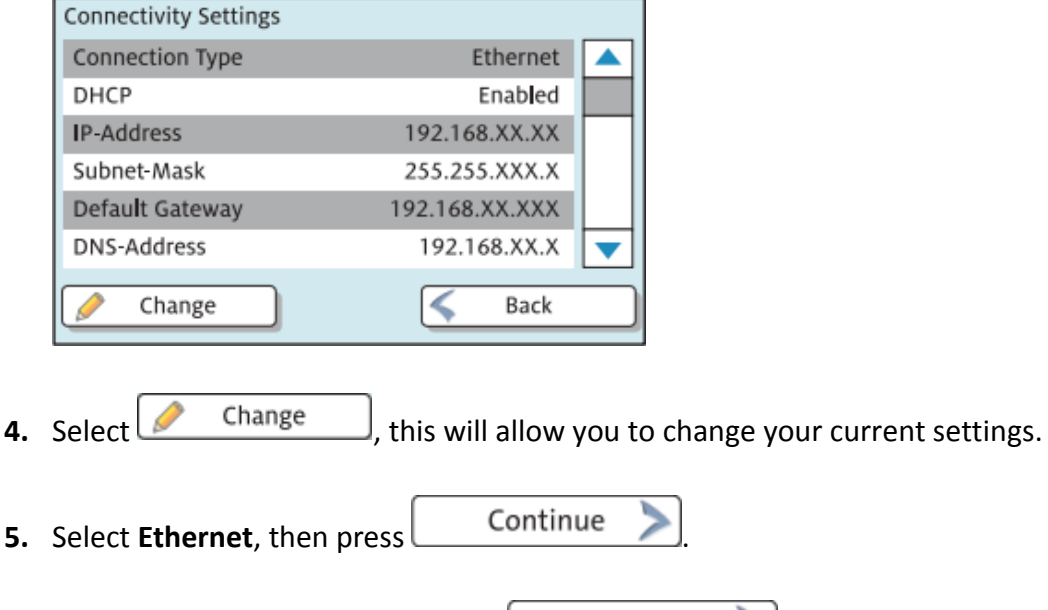

- **6.** Select **DHCP** = **Enabled**, then press **than 1** Continue
- **7.** Select **Proxy = Disabled**, then press .
- **8.** Verify settings are correct, then press **19. Save** The PostBase meter will attempt to establish a connection.

**9.** When the connection is established, the screen will display **"Connection Test Successfully Finished"**. Press **Continue All and you may now Download** Postage.

#### **Downloading Postage.**

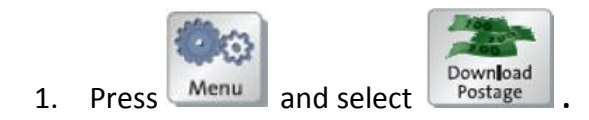

2. Enter desired amount of postage (**minimum of \$10**), press **that all assets that** to continue.

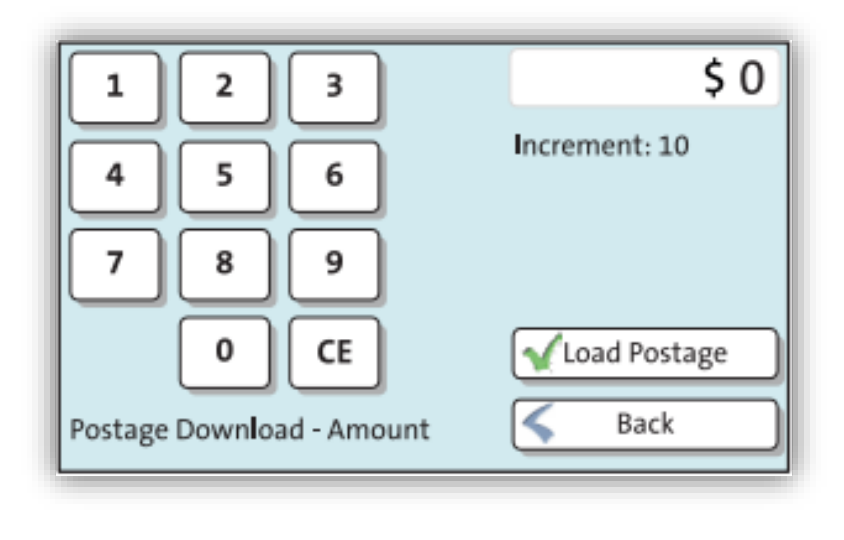

3. Confirm the amount by pressing  $\frac{\qquad \qquad }{\qquad \qquad }$  Yes

**Postage will begin downloading immediately; this process may take up to 2 minutes.**

# Thank You!